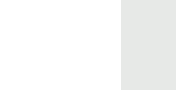

# Module de communication pour systèmes IP

**CAME COM** 

**CAME T** 

**BPT** 

 $C \in$ 

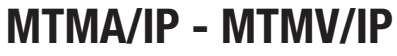

MANUEL DE PROGRAMMATION FR Français

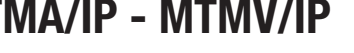

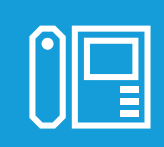

FB00876-FR

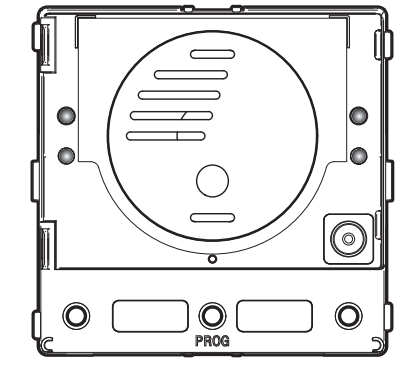

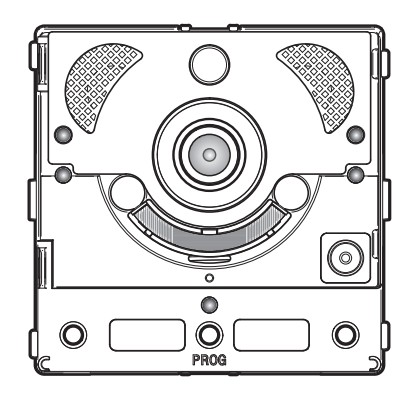

#### Instructions générales

•  $\triangle$  Instructions importantes pour la sécurité des personnes : À LIRE ATTENTIVEMENT !

• L'installation, la programmation, la mise en service et l'entretien doivent être effectués par du personnel qualifié et dans le plein respect des normes en vigueur.

- Porter des vêtements et des chaussures antistatiques avant d'intervenir sur la carte électronique.
- Conserver ces instructions.
- Toujours couper le courant électrique durant les opérations de nettoyage ou d'entretien.

• Ce produit ne devra être destiné qu'à l'utilisation pour laquelle il a été expressément conçu. Toute autre utilisation est à considérer comme dangereuse.

• Le fabricant décline toute responsabilité en cas d'éventuels dommages provoqués par des utilisations impropres, incorrectes et déraisonnables.

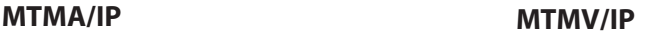

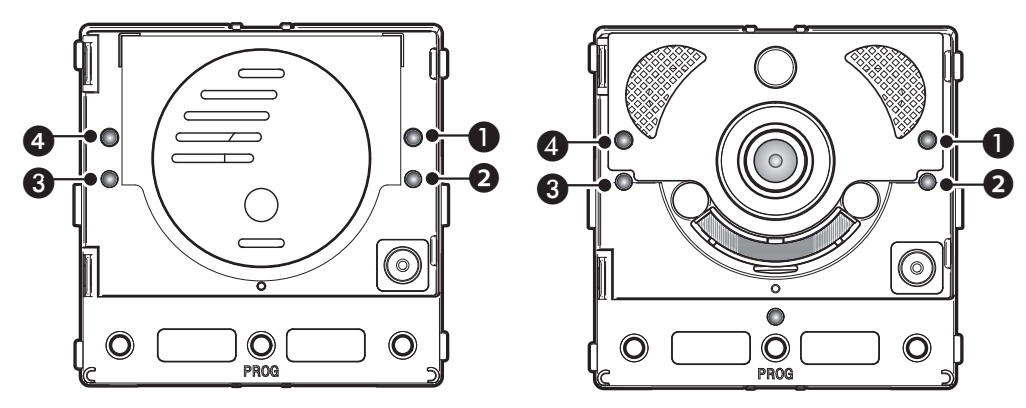

#### Description des leds

- 4  $\&$  Led jaune Conversation en cours.
- **2 B** Led verte Porte ouverte.
- **8**  $\triangle$  Led bleue Installation occupée.
- $\bigcirc$   $\hat{\Lambda}$  Led rouge Appel en cours.

#### Signalisations d'erreur

#### Led allumée,  $\blacksquare$  Led clignotante,  $\Box$  Led éteinte

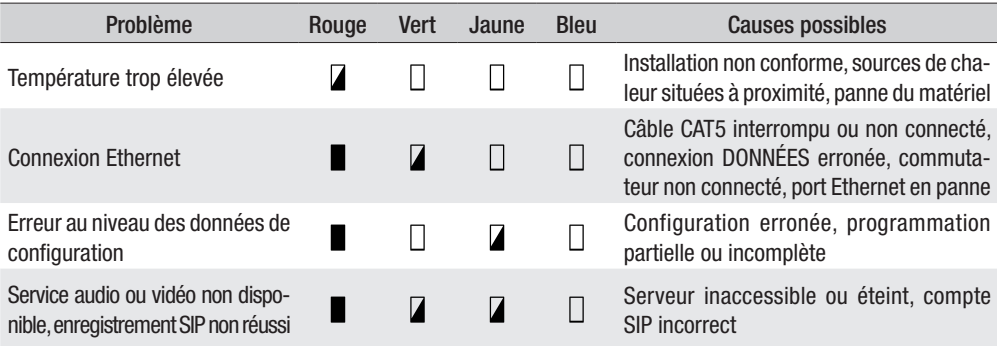

#### Configuration et mise en service par interface WEB et PCS/XIP

Attribuer au PC une adresse appartenant au même sous-réseau (subnet) que le dispositif. L'adresse IP par défaut est 192.168.1.5 avec netmask 255.255.255.0.

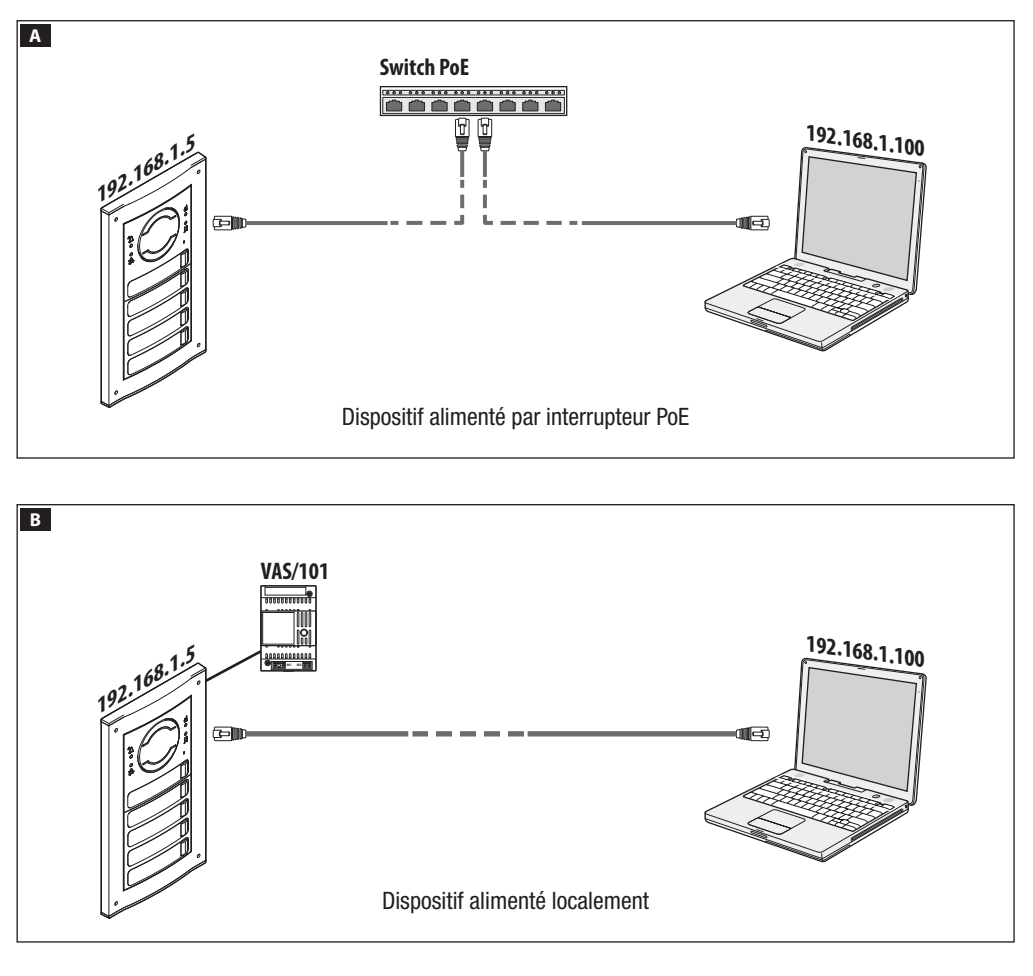

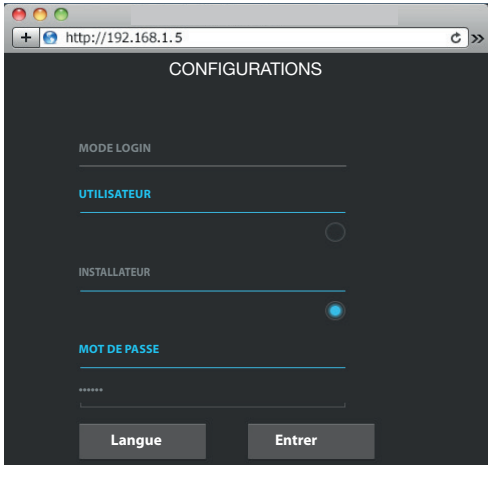

Pour accéder à la page Web de configuration, saisir dans la barre d'adresses du navigateur (Chrome, Firefox, Safari) l'adresse du dispositif à configurer.

Dans la page [CONFIGURATIONS], en [MODE LOGIN], sélectionner **[INSTALLATEUR]** et entrer le mot de passe [112233].

Le mode login [UTILISATEUR] (mot de passe par défaut : 123456) permet :

- 1) de consulter les pages suivantes
- 2) de mettre à jour le firmware.

Les pages Web de configuration ne disposent pas de la barre de défilement à droite. Pour faire défiler les pages Web, appuyer sur le bouton gauche de la souris tout en faisant glisser le pointeur. En cas de smartphone ou tablette, faire glisser le doigt sur l'écran.

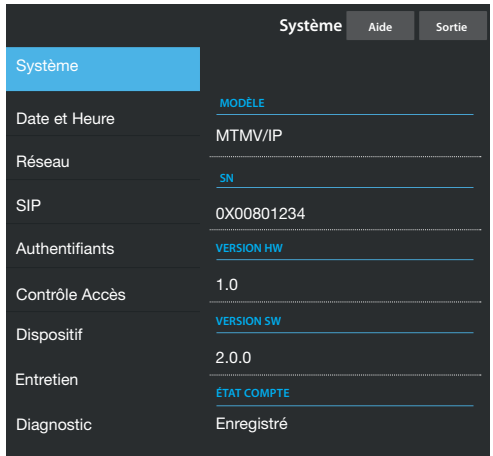

#### Système

Informations techniques identifiant les caractéristiques du dispositif, la version du matériel et du logiciel ainsi que l'état du compte SIP.

REMARQUE. Les modules MTMV/IP et MTMA/IP peuvent être configurés comme MASTER par le logiciel PCS/XIP pour des installations sans serveur. Un seul poste MTMV/IP ou MTMAIP peut être configuré comme MASTER.

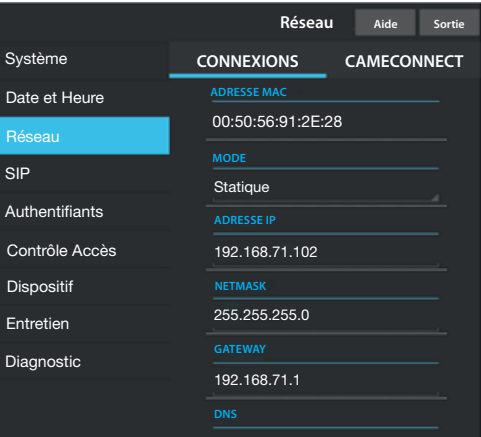

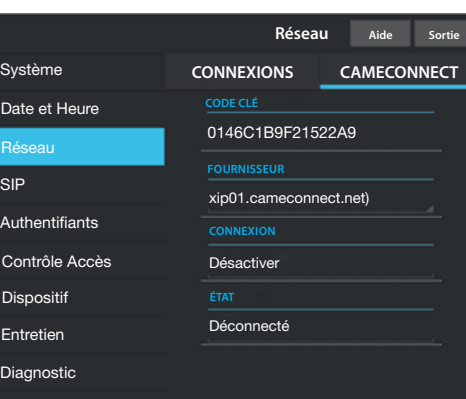

#### Réseau

## [CONNEXIONS]

#### **[ADRESSE MAC]**

MAC ADDRESS du dispositif non modifiable

#### [MODE]

Permet de choisir le type d'adressage entre :

DHCP l'adresse IP du dispositif est attribuée par le serveur DHCP (pour utilisations futures) ;

STATIQUE (par défaut) l'adresse IP du dispositif est attribuée manuellement.

#### *IADRESSE IPI*

En cas d'utilisation d'une adresse IP statique, entrer l'adresse IP du dispositif, qui doit appartenir au même sous-réseau (subnet) que le routeur et que les autres dispositifs connectés (adresse par défaut : 192.168.1.5).

#### **INETMASKI**

En cas de masque de réseau différent par rapport à celui par défaut, indiquer le masque de sous-réseau.

#### **[GATEWAY]**

Indiquer la passerelle par défaut pour le réseau d'appartenance.

#### [DNS]

Entrer une adresse de DNS valide pour activer la connexion CAMEConnect (uniquement sur MTMV/IP ou MTMA/IP configuré comme MASTER).

Pour sauvegarder les modifications apportées ou télécharger à nouveau les données précédentes, appuyer sur le bouton qui apparaîtra au bas de la page.

[CAMECONNECT] uniquement pour un dispositif configuré comme MASTER

Section pour la configuration des paramètres de commande à distance.

[CODE CLÉ] : code univoque du dispositif

[FOURNISSEUR] : (default xip01.cameconnect.net) URL du service pour les appels distants

[CONNEXION] : permet d'activer ou de désactiver la commande à distance VoIP de l'appel portier vidéo [ÉTAT] : indique l'état de la connexion

age 5 - Manuel **FB00876-FR. 1** - ver, **1** - 092017-© Came Sp.A - Les contenus de ce manuel sont considérés comme susceptibles de changer à tout moment et sans préavis. *Page 5 - Manuel FB00876-FR - ver. 1 - 09/2017- © Came S.p.A. - Les contenus de ce manuel sont considérés comme susceptibles de changer à tout moment et sans préavis.*

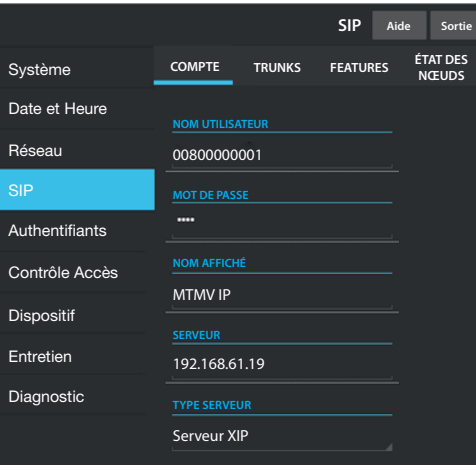

#### **SIP** SIP

#### [COMPTE]

En cas de dispositif NON MASTER, cette section est la seule à apparaître.

[NOM UTILISATEUR] : nom d'utilisateur SIP attribué au dispositif par le logiciel PCS/XIP.

[MOT DE PASSE] : (pour utilisations futures).

[NOM AFFICHÉ] : nom attribué au dispositif par le logiciel PCS/XIP.

[SERVEUR] : adresse IP du serveur attribuée par le logiciel PCS/XIP.

[TYPE SERVEUR] : (pour utilisations futures).

En cas de configuration correcte et de serveur SIP activé, dans la page [SYSTÈME], l'option [ÉTAT COMPTE] indiquera [ENREGISTRÉ].

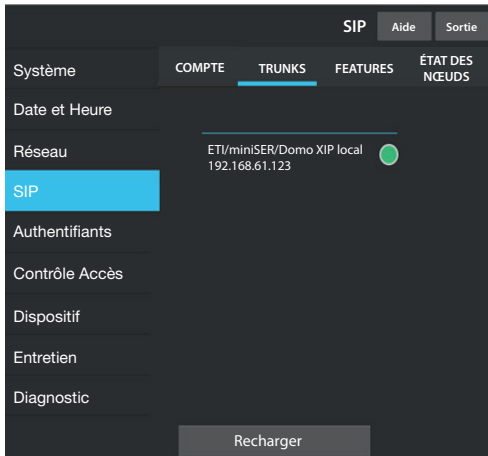

[TRUNKS] uniquement pour un dispositif configuré comme MASTER

Liste des serveurs présents sur l'installation.

L'icône à droite indique que le dispositif et sa sousinstallation sont accessibles (vert) ou qu'ils ne le sont pas (rouge).

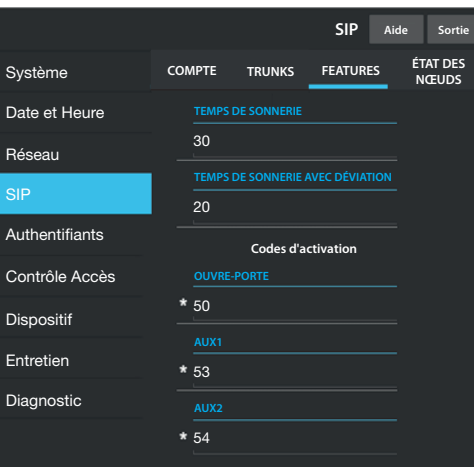

[FEATURES] uniquement pour un dispositif configuré comme MASTER

[TEMPS DE SONNERIE] : temps de sonnerie au bout duquel l'utilisateur appelé sera considéré comme absent.

[TEMPS DE SONNERIE AVEC DÉVIATION] : temps de sonnerie, avec déviation sur CameConnect activée, au bout duquel l'utilisateur appelé sera considéré comme absent et la déviation sera activée.

La section [CODES D'ACTIVATION] permet de visualiser et de modifier les codes numériques DTMF attribués aux commandes Ouvre-porte, Aux1 et Aux2.

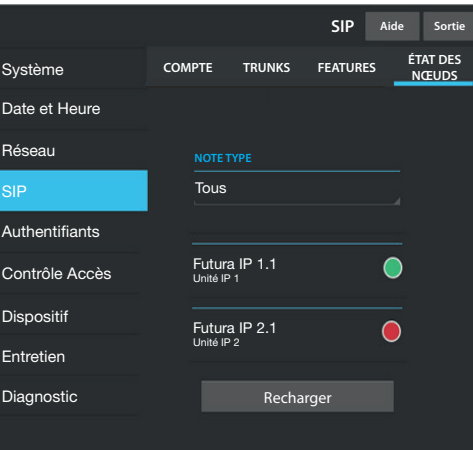

[ÉTAT DES NŒUDS] uniquement pour un dispositif configuré comme MASTER

Liste des dispositifs VoIP SIP du système et leur état d'enregistrement au poste externe MTMV/IP, MTMA/ IP MASTER.

Vert : dispositif enregistré

Rouge : dispositif non enregistré

La section [NOTE TYPE] permet de filtrer la liste des dispositifs par type.

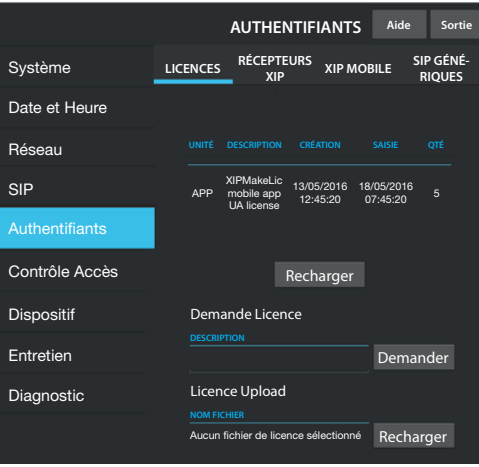

### **Authentifiants**

#### [LICENCES]

Liste des licences introduites et disponibles (uniquement pour MTMV/IP, MTMA/IP MASTER). Chaque poste externe MTMV/IP, MTMA/IP MASTER dispose par défaut de 4 licences à utiliser aussi bien comme APP que comme GST.

Sélectionner [DEMANDER] pour obtenir les données d'identification du dispositif nécessaires pour demander d'autres licences.

L'éventuelle chaîne à l'option [DESCRIPTION] est ajoutée au fichier d'identification du dispositif.

La section **[LICENCE UPLOAD]** permet d'ajouter les autres licences requises : appuyer sur la touche [RÉCU-PÉRER] et sélectionner le fichier avec les licences à télécharger dans le dispositif (uniquement pour dispositif MASTER).

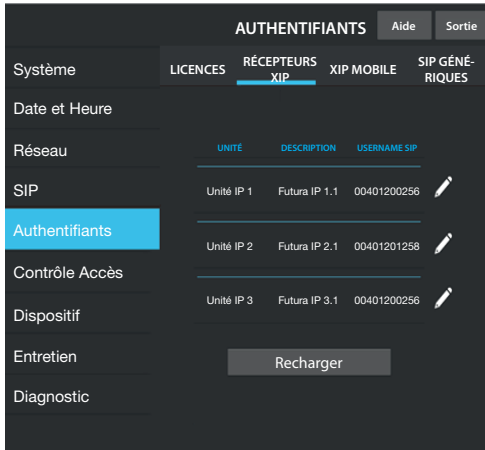

[RÉCEPTEURS XIP] uniquement pour un dispositif configuré comme MASTER

Liste des dispositifs XIP (récepteurs SIP) qui ne requièrent aucune licence et qui utilisent le poste externe MTMV/ IP, MTMA/IP MASTER comme serveur d'enregistrement.

[UNITÉ] : unité d'appartenance du récepteur.

[DESCRIPTION] : description du récepteur tel qu'il est configuré par le logiciel PCS/XIP.

[USERNAME SIP] : nom d'utilisateur SIP attribué au récepteur XIP par le logiciel PCS/XIP. Le mot de passe et le nom d'utilisateur SIP doivent être configurés dans le récepteur afin de permettre l'enregistrement de ce dernier dans le poste externe MTMV/IP, MTMA/IP.

Appuyer sur l'icône *i* pour modifier le mot de passe du compte SIP du récepteur.

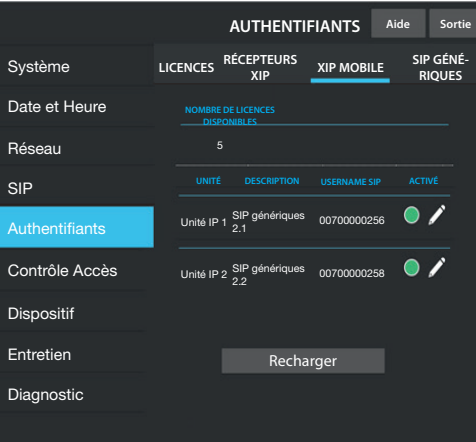

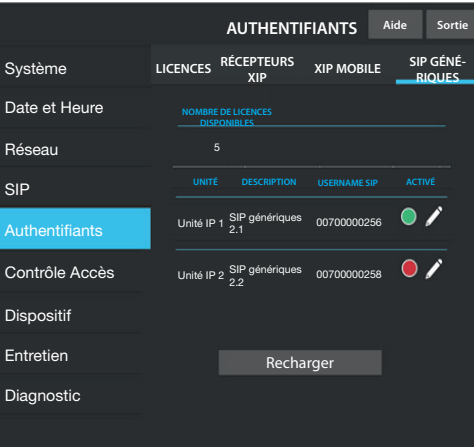

[XIP MOBILE] uniquement pour un dispositif configuré comme MASTER

Liste des dispositifs XIPMobile qui requièrent une licence et utilisent le poste externe MTMV/IP, MTMA/IP MASTER comme serveur d'enregistrement.

[NOMBRE DE LICENCES DISPONIBLES] : nombre de licences encore disponibles.

[UNITÉ] : unité d'appartenance du dispositif XIPMobile.

[DESCRIPTION] : description du dispositif tel qu'il est configuré par le logiciel PCS/XIP.

[USERNAME SIP] : nom d'utilisateur SIP attribué dans l'app XIPMobile. Le mot de passe et le nom d'utilisateur SIP doivent être configurés dans l'app XIPMobile afin de permettre l'enregistrement de cette dernière dans le poste externe MTMV/IP, MTMA/IP.

[ACTIVÉ] : l'icône verte indique que le compte est activé pour l'enregistrement dans le poste externe MTMV/IP, MTMA/IP tandis que l'icône rouge indique que le compte n'est pas activé pour l'enregistrement.

Sélectionner  $\rightarrow$  pour activer ou désactiver le compte et pour en modifier le mot de passe.

Chaque compte activé a besoin d'une licence de type App à soustraire au total de licences disponibles.

[SIP GÉNÉRIQUES] uniquement pour un dispositif configuré comme MASTER

Liste des dispositifs SIP génériques qui utilisent le poste externe MTMV/IP, MTMA/IP MASTER comme serveur d'enregistrement.

[NOMBRE DE LICENCES DISPONIBLES] : nombre de licences encore disponibles.

[UNITÉ] : unité d'appartenance du dispositif SIP génériques.

[DESCRIPTION] : description du dispositif tel qu'il est configuré par le logiciel PCS/XIP.

[USERNAME SIP] : nom d'utilisateur SIP attribué par le logiciel PCS/XIP. Le mot de passe et le nom d'utilisateur SIP doivent être configurés dans le dispositif SIP afin de permettre l'enregistrement de ce dernier dans le poste externe MTMV/IP, MTMA/IP.

[ACTIVÉ] : l'icône verte indique que le compte est activé pour l'enregistrement dans le poste externe MTMV/IP, MTMA/IP tandis que l'icône rouge indique que le compte n'est pas activé pour l'enregistrement. Sélectionner *pour activer* ou désactiver le compte et pour en modifier le mot de passe. Chaque compte activé a besoin d'une licence de type GST à soustraire au total de licences disponibles.

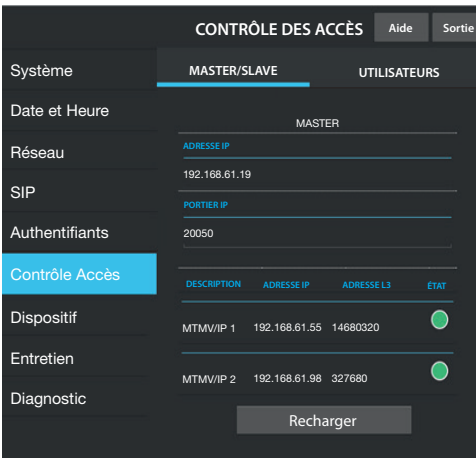

#### Contrôle d'accès

#### [MASTER/SLAVE]

[ADRESSE IP] : il s'agit de l'adresse du dispositif MASTER. En cas de poste externe MTMV/IP, MTMA/IP MASTER, il s'agit de l'adresse du dispositif lui-même.

[PORT MASTER] : (par défaut 20050) il s'agit du port du dispositif MASTER.

La liste des dispositifs SLAVE n'existe que pour les postes externes MTMV/IP, MTMA/IP MASTER. L'icône verte indique que le dispositif SLAVE est connecté au dispositif MASTER tandis que l'icône rouge indique que le dispositif SLAVE n'est pas connecté au dispositif MASTER.

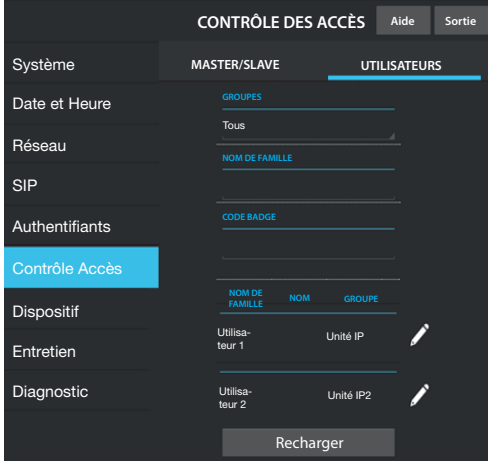

#### [UTILISATEURS]

Cette option fournit la liste des utilisateurs du contrôle d'accès.

La section **[GROUPE]** permet de sélectionner un groupe d'utilisateurs à visualiser.

[NOM DE FAMILLE] : pour effectuer une recherche par nom, sélectionner [RECHARGER].

[CODE BADGE] : pour effectuer une recherche par code badge, sélectionner [RECHARGER].

Les résultats de la recherche apparaissent au bas de la page.

Depuis un dispositif MASTER, sélectionner  $\nearrow$  à côté d'un utilisateur pour en modifier l'état (activé ou désactivé), le code badge ou le code numérique d'accès.

Les autorisations concernant les parcours et les passages sont définies par le logiciel PCS/XIP.

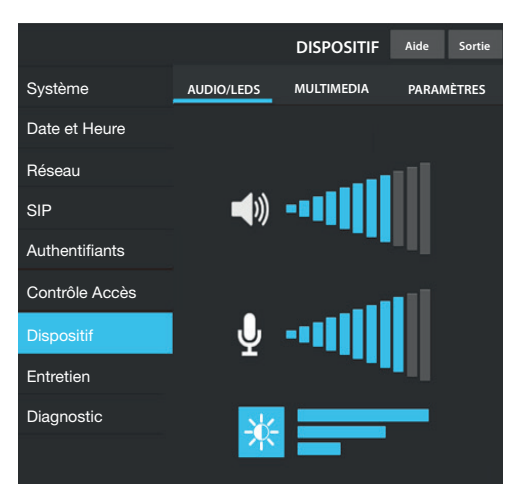

#### **Dispositif**

#### [AUDIO/LEDS]

Il est possible de modifier le volume du haut-parleur et du micro (uniquement en cas de besoin réel, par exemple en présence de conditions ambiantes particulières) ainsi que le rétroéclairage des touches du poste externe.

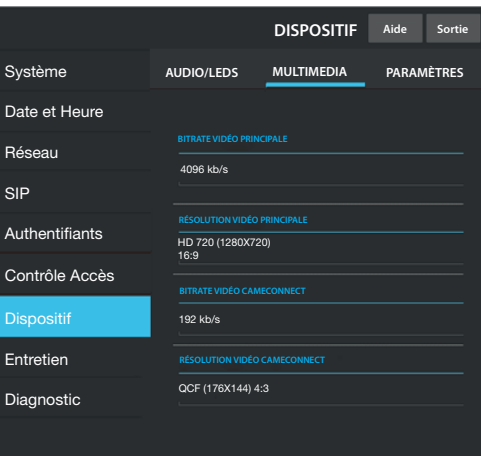

#### [MULTIMEDIA]

Il est possible de configurer le maximum de BITRATE ainsi que la RÉSOLUTION du FLUX vidéo que le poste externe peut transmettre en choisissant parmi les valeurs disponibles.

Plus les valeurs de BITRATE et de RÉSOLUTION sont élevées, meilleure est la qualité vidéo et plus est importante l'occupation de la base de données dans la LIAISON MONTANTE (UPLINK).

Il est possible de configurer deux profils : PRINCIPAL il s'agit du profil utilisé pour les communications avec les dispositifs locaux de l'installation ; CAMECONNECT il s'agit du profil utilisé pour les communications vers les dispositifs XIPMobile connectés à distance sur CameConnect.

Le BITRATE et la RÉSOLUTION du profil CAMECONNECT doivent être choisis en fonction de la bande dans la LIAISON MONTANTE (UPLINK) à disposition.

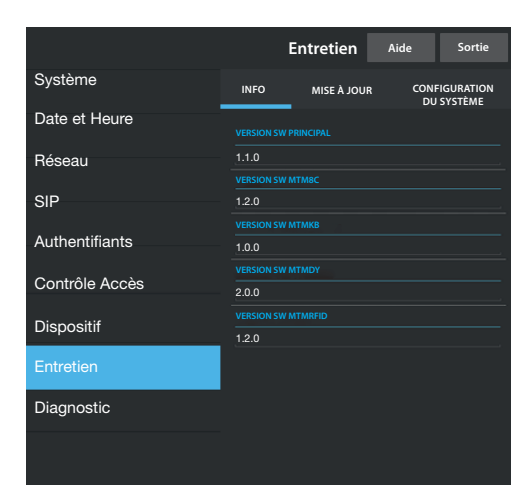

#### Entretien

[INFO] pour visualiser la version firmware du module principal et des accessoires connectés.

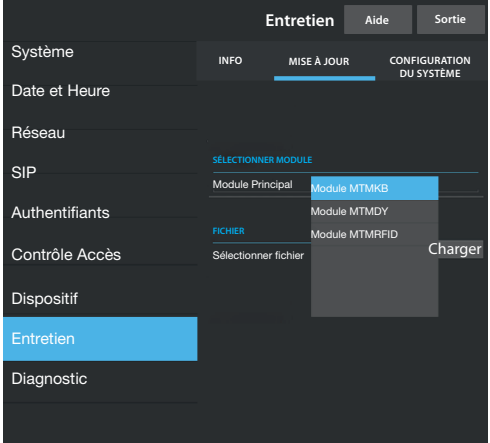

[MISE À JOUR] du firmware des dispositifs connectés. Appuyer sur [SÉLECTIONNER MODULE] pour choisir le module à mettre à jour puis sélectionner le fichier de mise à jour du firmware sur le PC. Lancer la procédure.

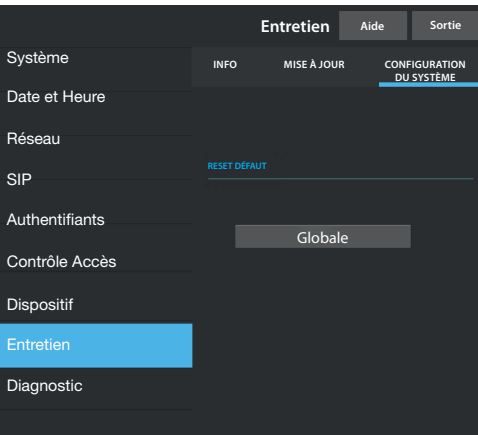

[CONFIGURATION DU SYSTÈME] réinitialisation des configurations d'usine du module principal et des accessoires connectés en choisissant l'option [GLOBALE].

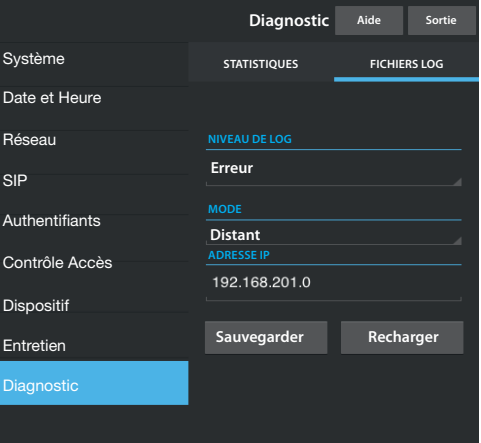

#### **Diagnostic**

#### [STATISTIQUES]

Données statistiques sur le fonctionnement du dispositif.

#### [FICHIERS LOG]

Il est possible de générer des fichiers de données pour identifier les causes des anomalies.

[NIVEAU DE LOG] : permet de choisir la précision et le type de fichiers LOG.

[MODE] : permet de choisir la destination de la sauvegarde du fichier LOG entre :

[Local - RAM] : le fichier est sauvegardé dans la mémoire non permanente du dispositif

[Local - FLASH] : le fichier est sauvegardé dans la mémoire interne du dispositif (la capacité est limitée) [Distant] : le fichier est sauvegardé dans un serveur distant

[ADRESSE IP] : indiquer l'adresse IP du serveur distant.

#### Opérations sur le logiciel PCS/XIP

Le dispositif fait partie intégrante d'une installation basée sur le système Xip. La structure de l'installation doit être élaborée avec le logiciel PCS/XIP.

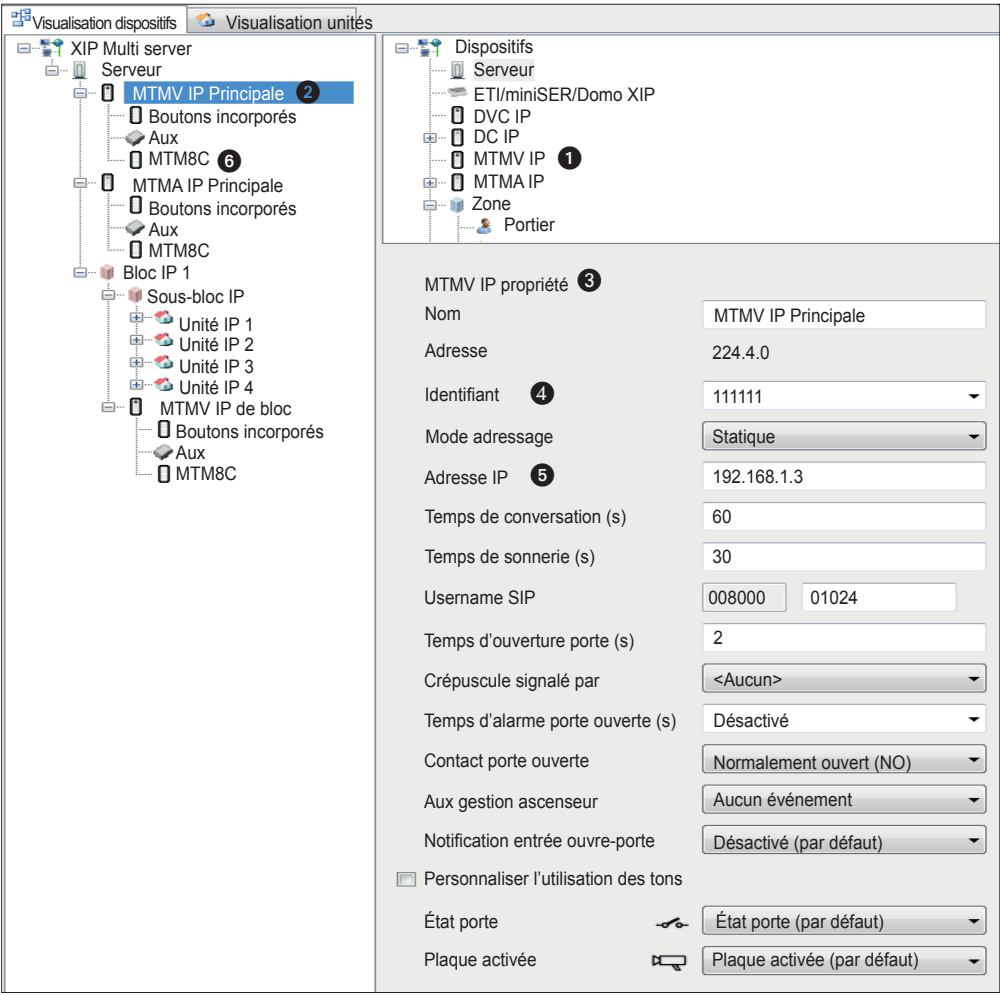

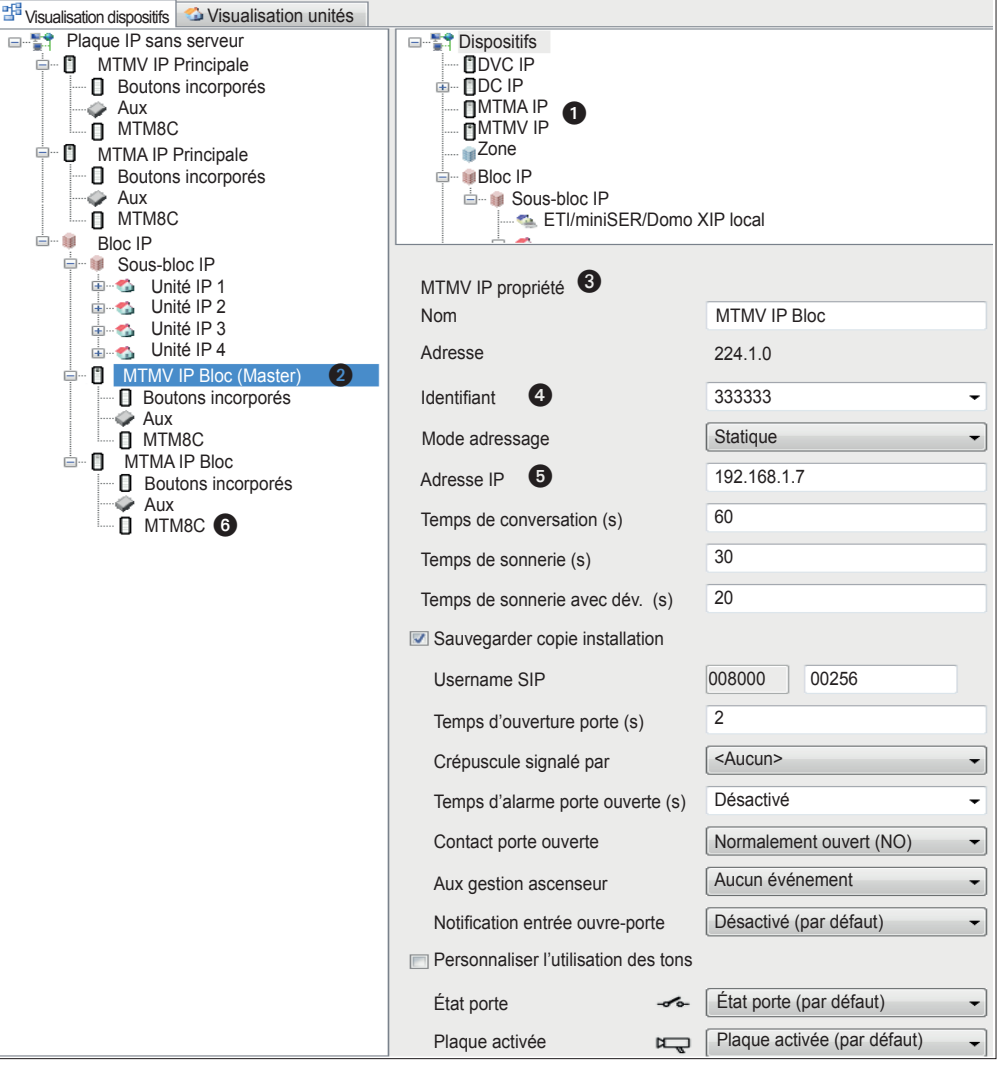

Créer la structure de l'installation en fonction des exigences : pour insérer les postes externes IP, faire glisser de la liste de droite les modules MTMV IP (en cas de dispositifs vidéo) ou MTMA IP (en cas de dispositifs uniquement audio)  $\bigcirc$ . Sélectionner les dispositifs  $\bigcirc$  insérés et compléter les propriétés  $\bigcirc$  ; les champs suivants sont obligatoires : Identifiant  $\odot$  et Adresse IP  $\odot$ . Ajouter les modules accessoires, par exemple le module boutons MTM8C  $\bullet$ , en définir la structure et configurer les appels correspondant à chaque touche.

Compléter la configuration des autres dispositifs et programmer l'installation.

Références normatives Le produit est conforme aux directives de référence en vigueur.

Mise au rebut et élimination. Ne pas jeter l'emballage et le dispositif dans la nature au terme du cycle de vie de ce dernier, mais les éliminer selon les normes en vigueur dans le pays où le produit est utilisé. Le symbole et le sigle du matériau figurent sur les composants recyclables.

LES DONNÉES ET LES INFORMATIONS CONTENUES DANS CE MANUEL SONT SUSCEPTIBLES DE SUBIR DES MODIFICATIONS À TOUT MOMENT ET SANS AUCUN PRÉAVIS. LES DIMENSIONS SONT EXPRIMÉES EN MILLIMÈTRES, SAUF INDICATION CONTRAIRE.

# **CAME T BPT**

CAME S.p.A. Via Martiri Della Libertà, 15 31030 Dosson di Casier - Treviso - Italy tel. (+39) 0422 4940 - fax. (+39) 0422 4941